## Student Canvas sign-in procedure

Sign into My NC EdCloud by using your student ID number and password. This is the same way you can access your PowerSchool account. The link is listed below: [my.ncedcloud.org](http://www.my.ncedcloud.org/)

Once you have signed in, click on the Canvas icon

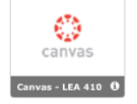

After accessing Canvas, you should see your Dashboard which will show all courses currently enrolled

Click on course to see assignments posted, as well as, due dates

On the left side of the screen, you can click on the following for additional information:

**Account** - view your account information

**Dashboard** – see currently enrolled courses

**Courses** – see course details

**Calendar** – see assignments posted and due dates

**Inbox** – send/receive messages to teachers

**Help** – best way to ask your teacher a question regarding assignments and search

Canvas Guides for additional help using Canvas